# **Manuel pour les inscriptions accompagnant**

L'inscription comme accompagnant se fera une fois que votre enfant aura reçu la confirmation de l'attribution de ces activités.

Pour l'inscription vous pouvez passer soit par le site [apeme.ch/passeport-vacances/](http://apeme.ch/passeport-vacances/) soit par le lien [https://app.groople.me/events/AbjeJ7FlAtqG2bYgwzATIDbm6VMEMirT/group/assistants/detail.htm.](https://app.groople.me/events/AbjeJ7FlAtqG2bYgwzATIDbm6VMEMirT/group/assistants/detail.htm)

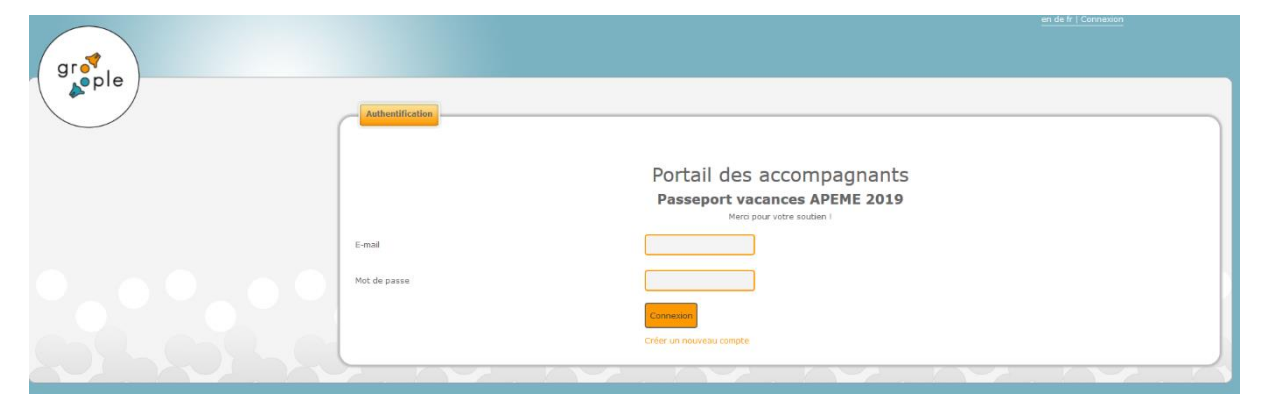

Commencer par la création d'un compte.

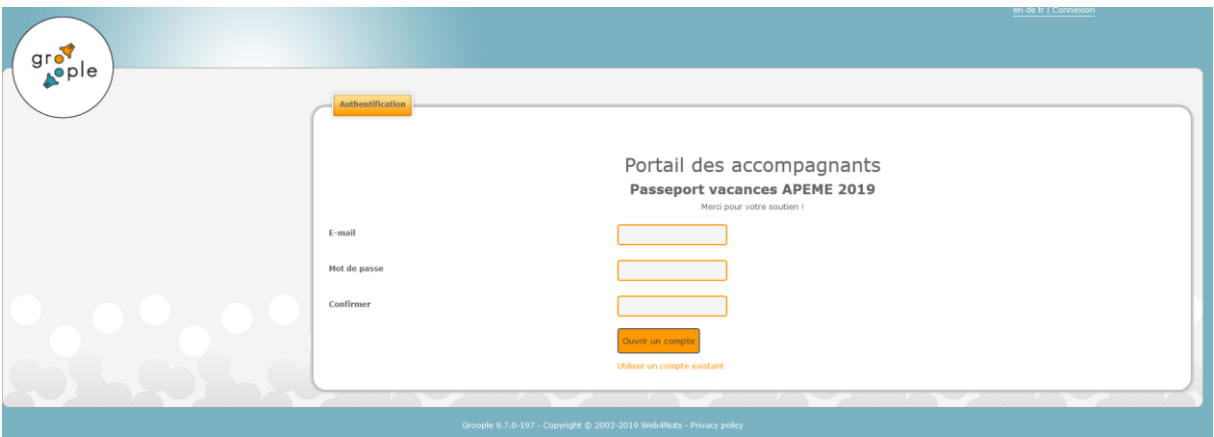

Insérer votre adresse e-mail et un mot de passe, puis cliquez sur « **Ouvrir un compte** »

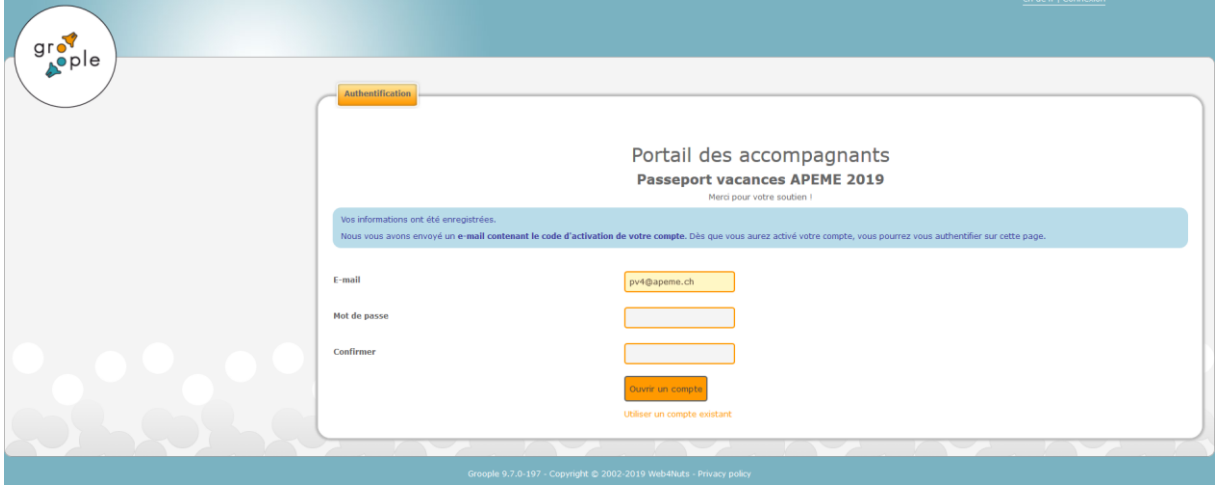

#### Vous recevrez ensuite un e-mail à l'adresse indiquée.

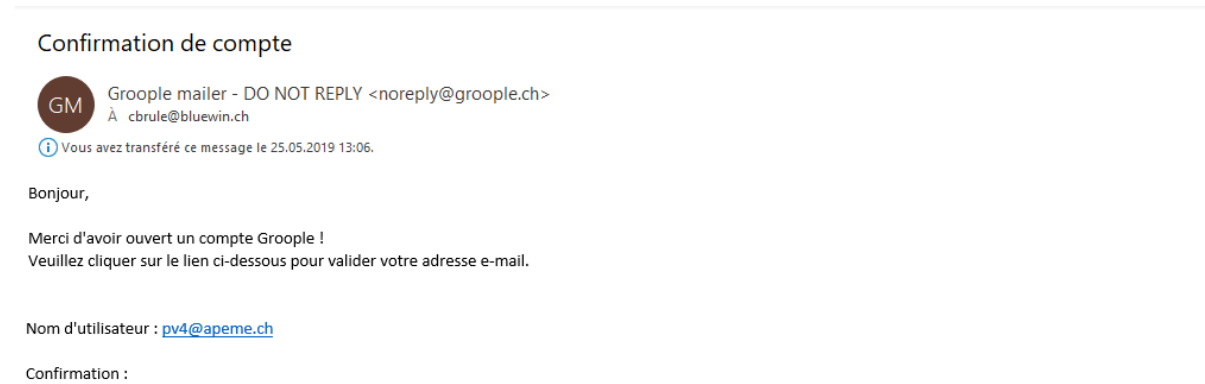

https://app.groople.me/events/AbjeJ7FlAtqG2bYgwzATIDbm6VMEMirT/group/assistants/signup.htm?p=confirm&signupKey=oipvbkj0VA0KCuYxCFlvdmDvrTNSaV54

#### Après l'activation du lien, complétez tous les champs et vérifiez les données, puis cliquez sur « continuer »

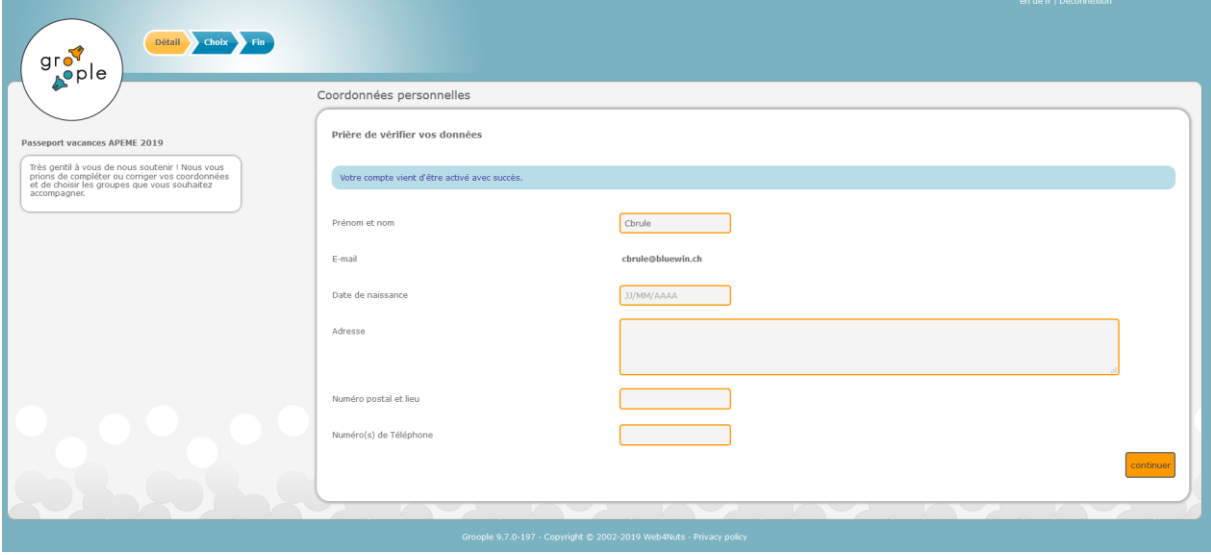

Maintenant vous pouvez indiquer vos disponibilités pour accompagner les activités.

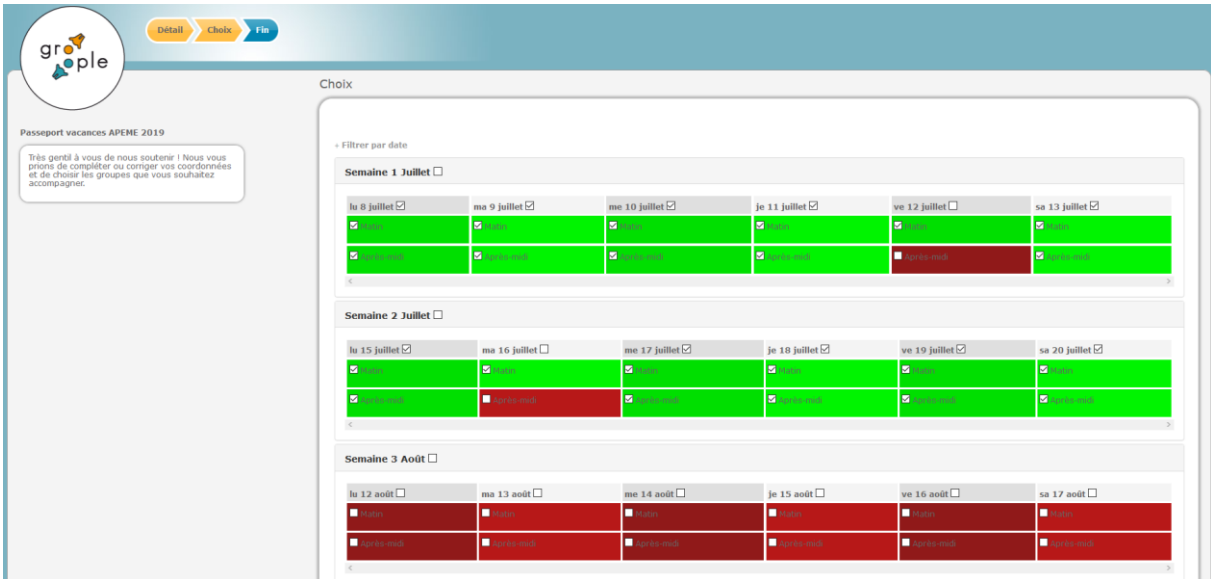

### Ceci masque immédiatement les groupes incompatibles dans la liste des groupes.

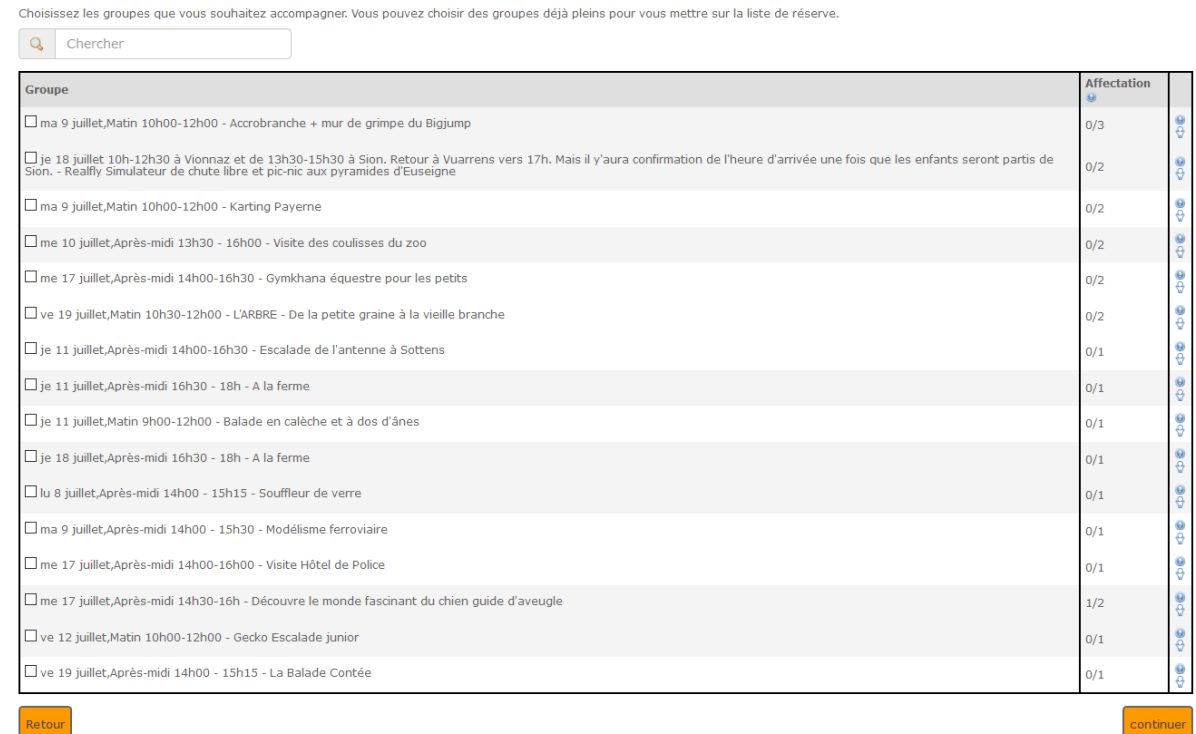

## Maintenant vous pouvez choisir les activités lesquelles vous voulez accompagner, puis « **continuer** »

 $\overline{1}$ 

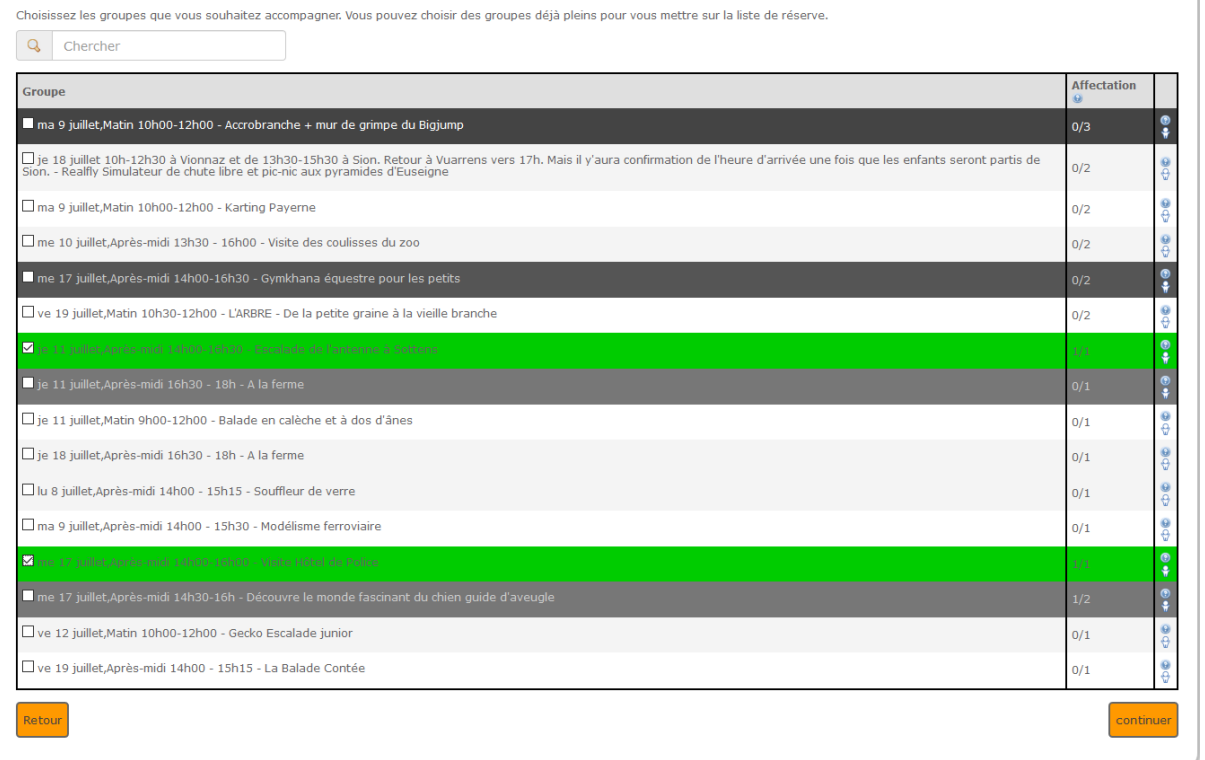

Vert = je suis noté pour un groupe

Orange = je suis réserviste

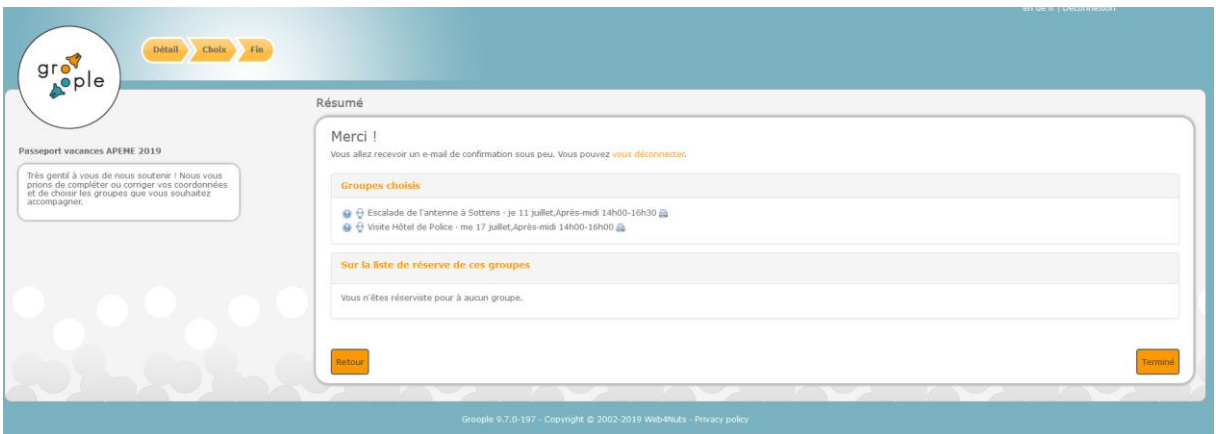

Si les données correspondent à votre souhait cliquez sur « Terminé » et vous recevrez un mail de confirmation.